## Zákaznický displej LCD PD-500

## Instalace displeje

Potřebný software je ke stažení na adrese: [http://download.trifid-sw.cz/podpora/Zakaznicke\\_Displeje/PD500/](http://download.trifid-sw.cz/podpora/Zakaznicke_Displeje/PD500/)

Pro provoz displeje je nutné nainstalovat ovladač čipu PL2303 (spuštěním souboru **PL2303- Prolific\_DriverInstaller.exe**). Po úspěšné instalaci a připojení displeje se objeví ve správci zařízení ovladač pro virtuální sériový (COM) port:

Správce zařízení Soubor Akce Zobrazit Nápověda  $\Leftrightarrow$   $\Leftrightarrow$   $|\mathbf{E}||\mathbf{E}||$   $\mathbf{E}$  $\vee$   $\frac{\blacksquare}{\blacksquare}$  Mirek10  $\overline{\mathbf{v}}$  **s**<sup>0</sup> Další zařízení Neznámé zařízení  $\rightarrow$   $\blacksquare$  Diskové jednotky > Lui Grafické adaptéry > ednotky DVD/CD-ROM > E Klávesnice > Monitory > U Myši a jiná polohovací zařízení > Počítač ↓ ■ Porty (COM a LPT) Komunikační port (COM1) Port tiskárny (LPT1) Prolific USB-to-Serial Comm Port (COM3) > E Poskytovatel tiskových služeb WSD  $\sum$  Procesory

## Nastavení v programu TRIFID:

Nastavit displej lze v **Průvodci nastavením** (Doplňkové programy), případně v **Systémových funkcích – Konfigurace – Lokální konfigurace**.

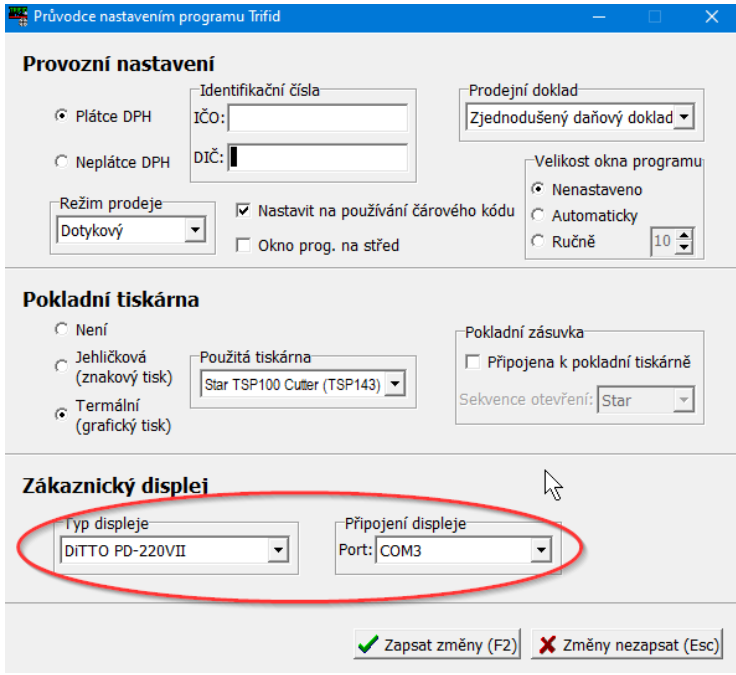

Typ displeje se vybere **DITTO PD-500**, u starších verzí programu TRIFID displeje funguje i s volbou **PD-220**. Číslo COM portu je potřeba zjistit ve Správci zařízení, případně ho vybrat pokusně z nabídnutých možností.

## Nastavení údajů na displeji

Na displeji lze napevno nastavit úvodní a závěrečný řádek (během provozu se nápisy nemění). Slouží k tomu program **LCD\_Setup\_v1.5.exe**. Displej se připojí zadáním jeho COM portu a stiskem tlačítka Connect. Na záložce CodePage Settings je nutno nastavit kódovou stránku WCP1250 pro správné zobrazení diakritiky:

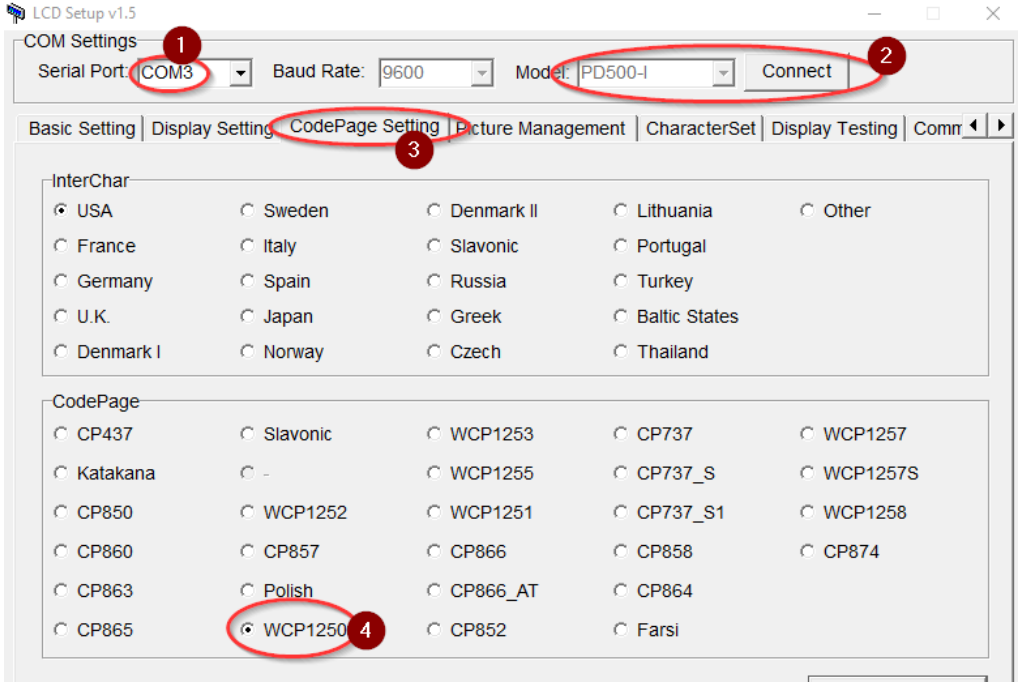

Pak je možno v záložce **Basic Setting** nastavit obsah horního a spodního řádku a nahrát je do displeje pomocí tlačítka **Download Settings**:

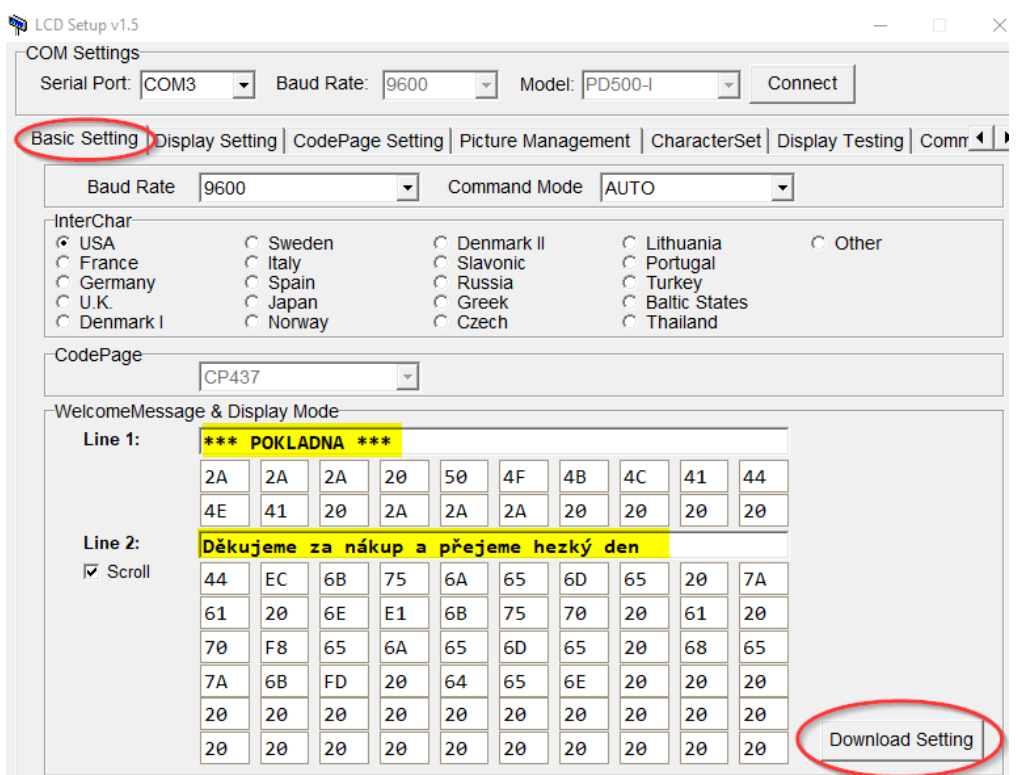

Případně v záložce **Picture Management** vybrat soubor s logem, nebo jinou grafikou, která se potom zobrazuje v levém horním rohu:

![](_page_2_Picture_46.jpeg)

Pomocí nastavovacího programu lze nastavit i další parametry displeje, například jas a podbarvení jednotlivých řádků – detailně popsáno v dokumentaci k programu.